## **Installation du système d'impression par badge**

## **Sur votre poste**

## Ouvrir le lecteur réseau M (commun)

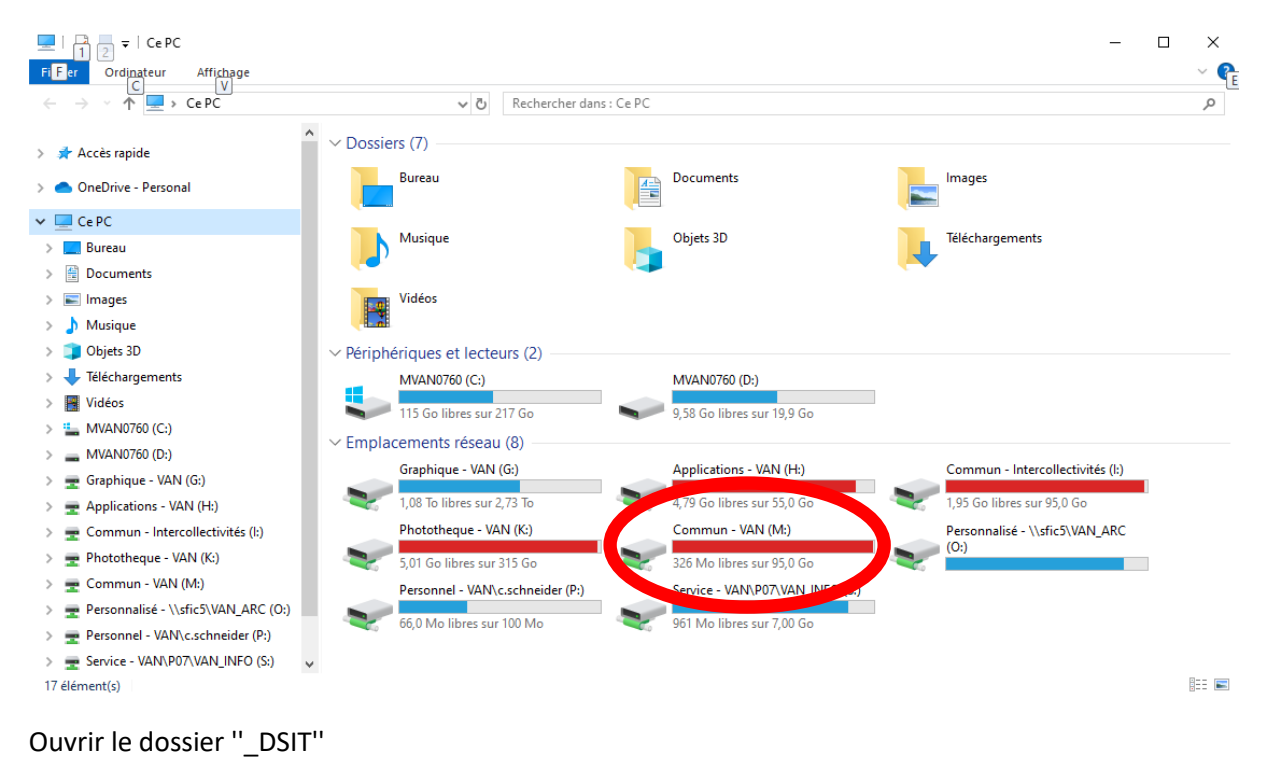

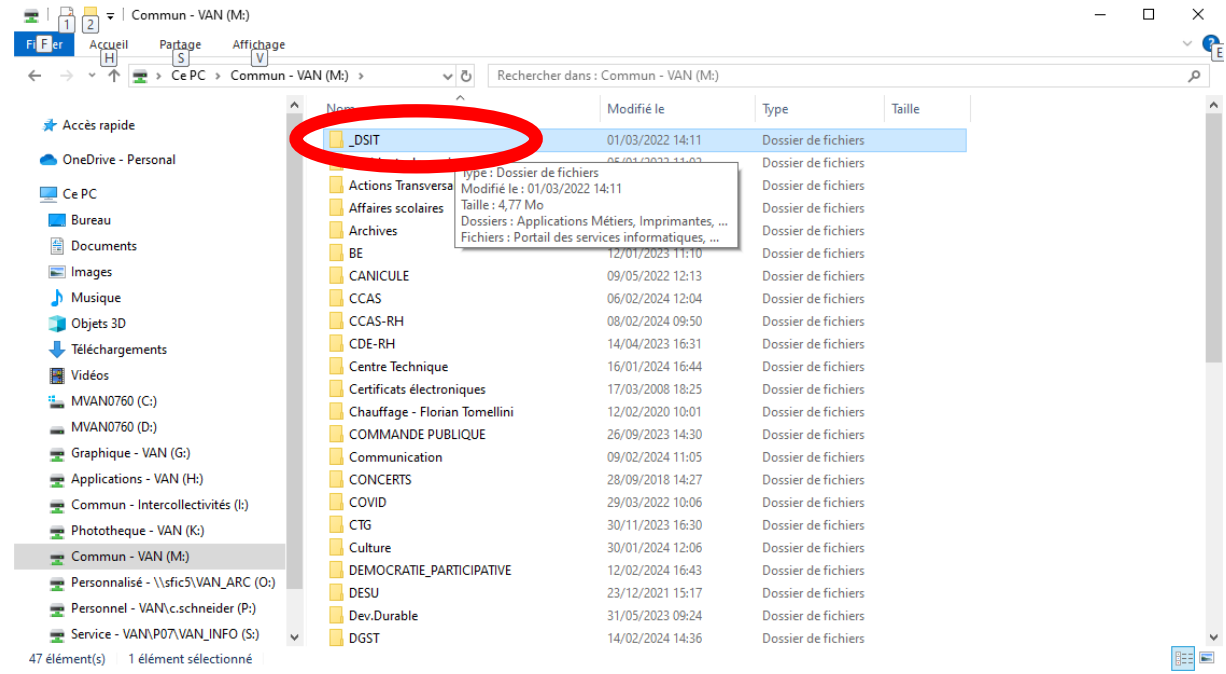

Ouvrir le sous dossier ''Imprimantes''

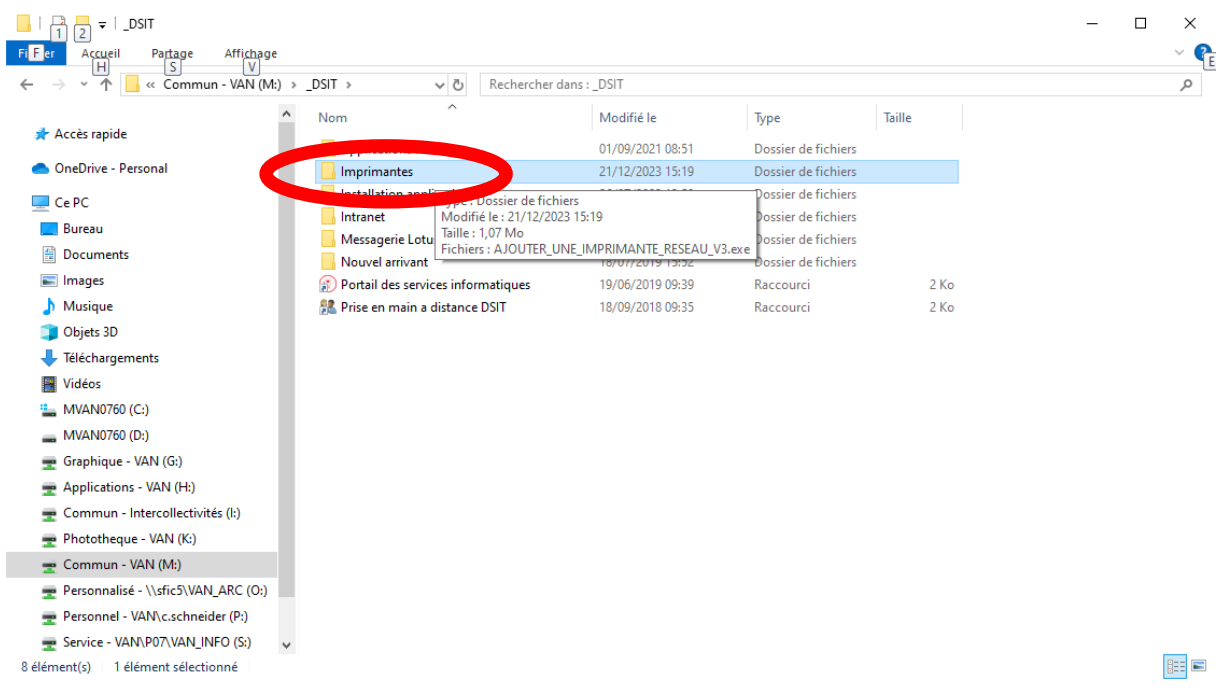

Double cliquez sur ''AJOUTER\_UNE\_IMPRIMANTE\_RESEAU\_V3''

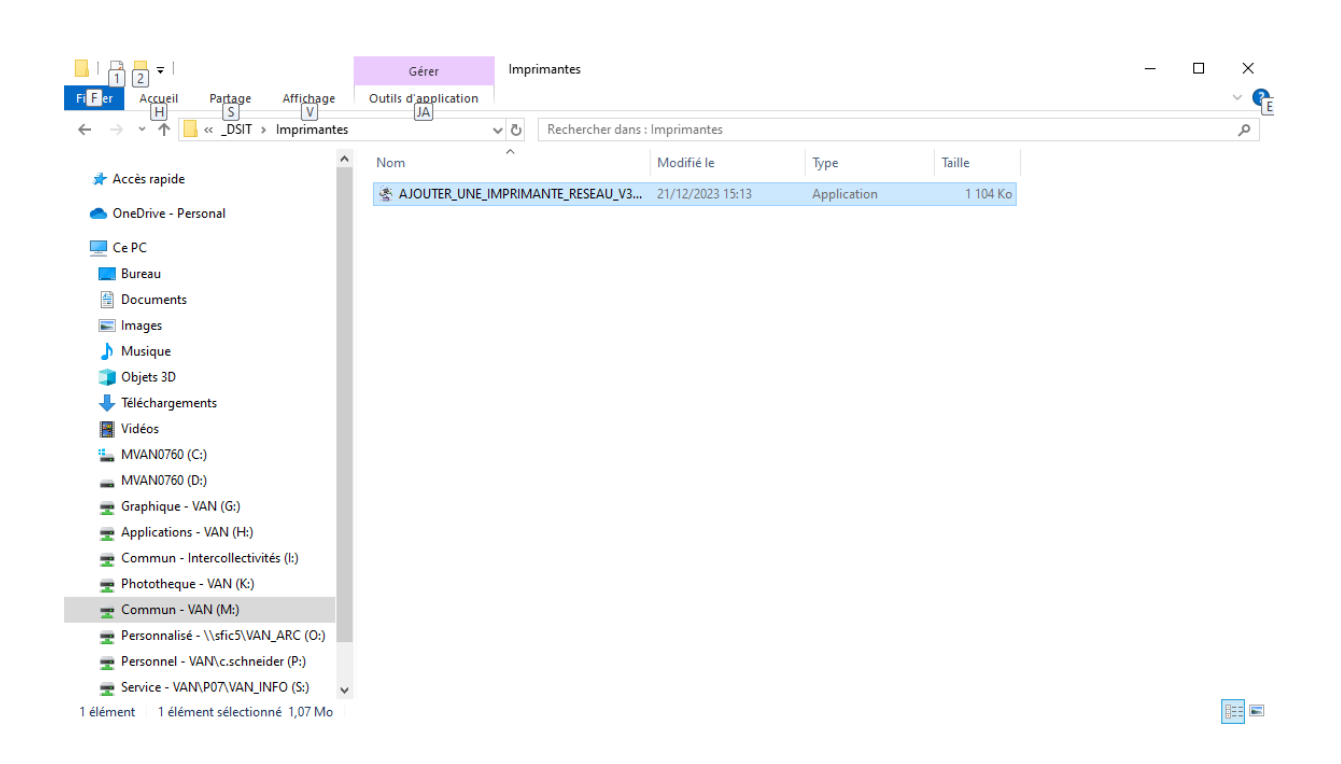

Ecrivez dans le cadre ''IVAN0206'' (même si ce n'est pas le nom du copieur sur lequel vous allez lancer vos impressions) et validez

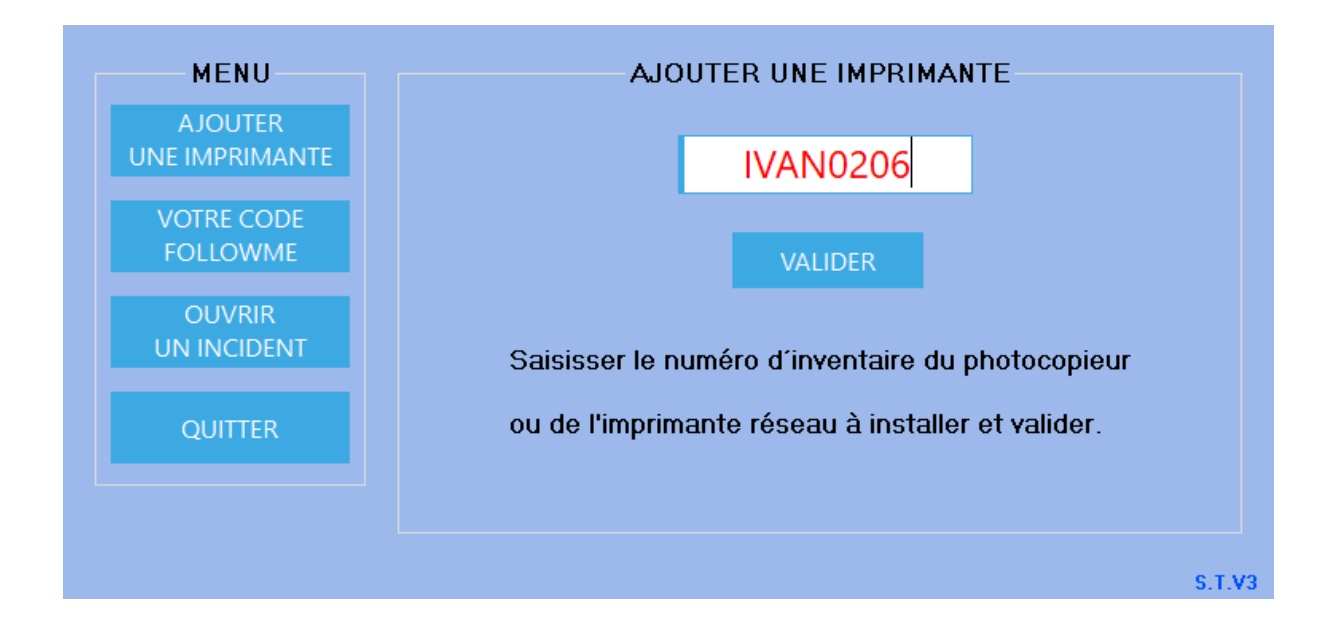

Notez que le copieur qui s'installe s'appelle "COPIEUR\_VAN"

Pas obligatoire mais recommandé: Mettre ce copieur par défaut

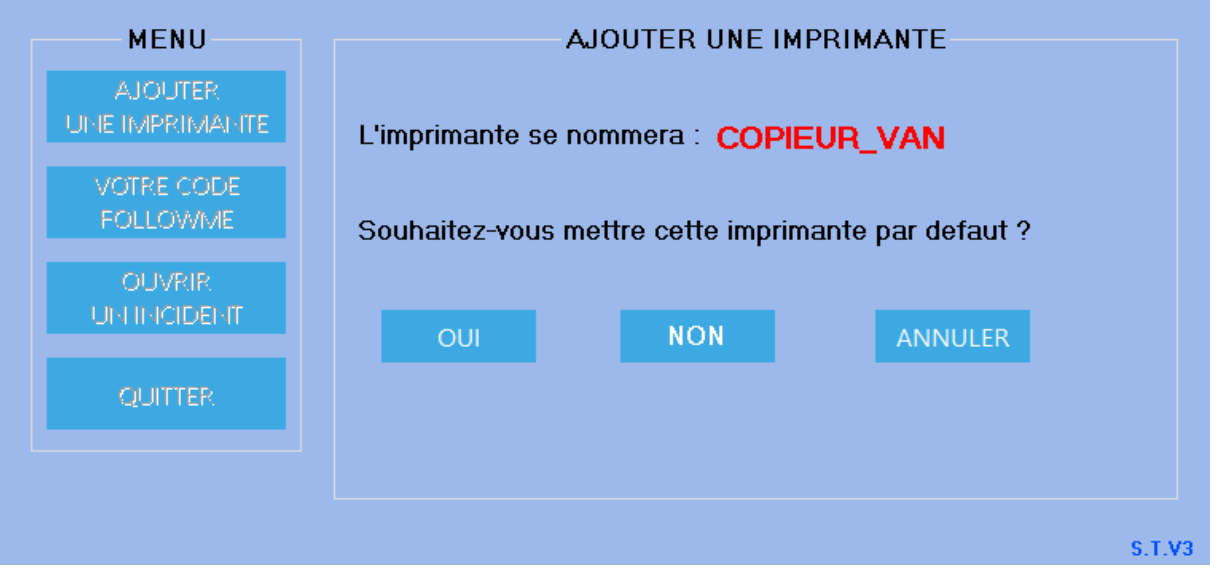

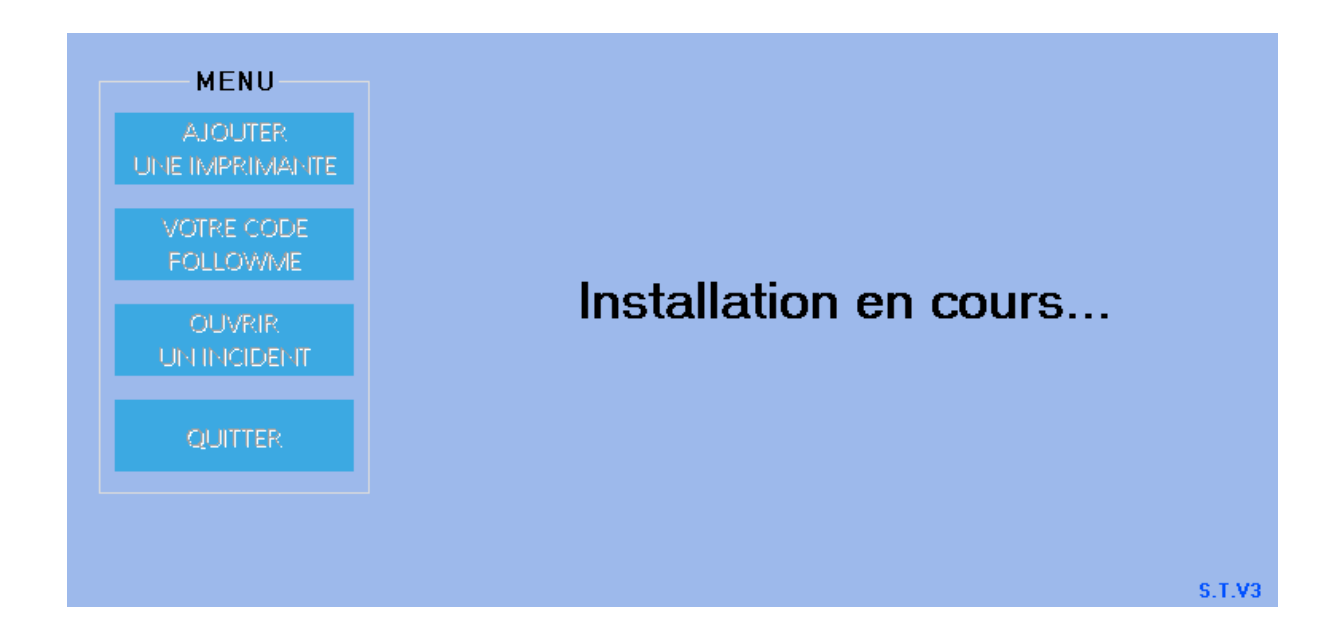

Cliquez sur "VOTRE CODE" pour récupérer votre nouveau code "Followme"

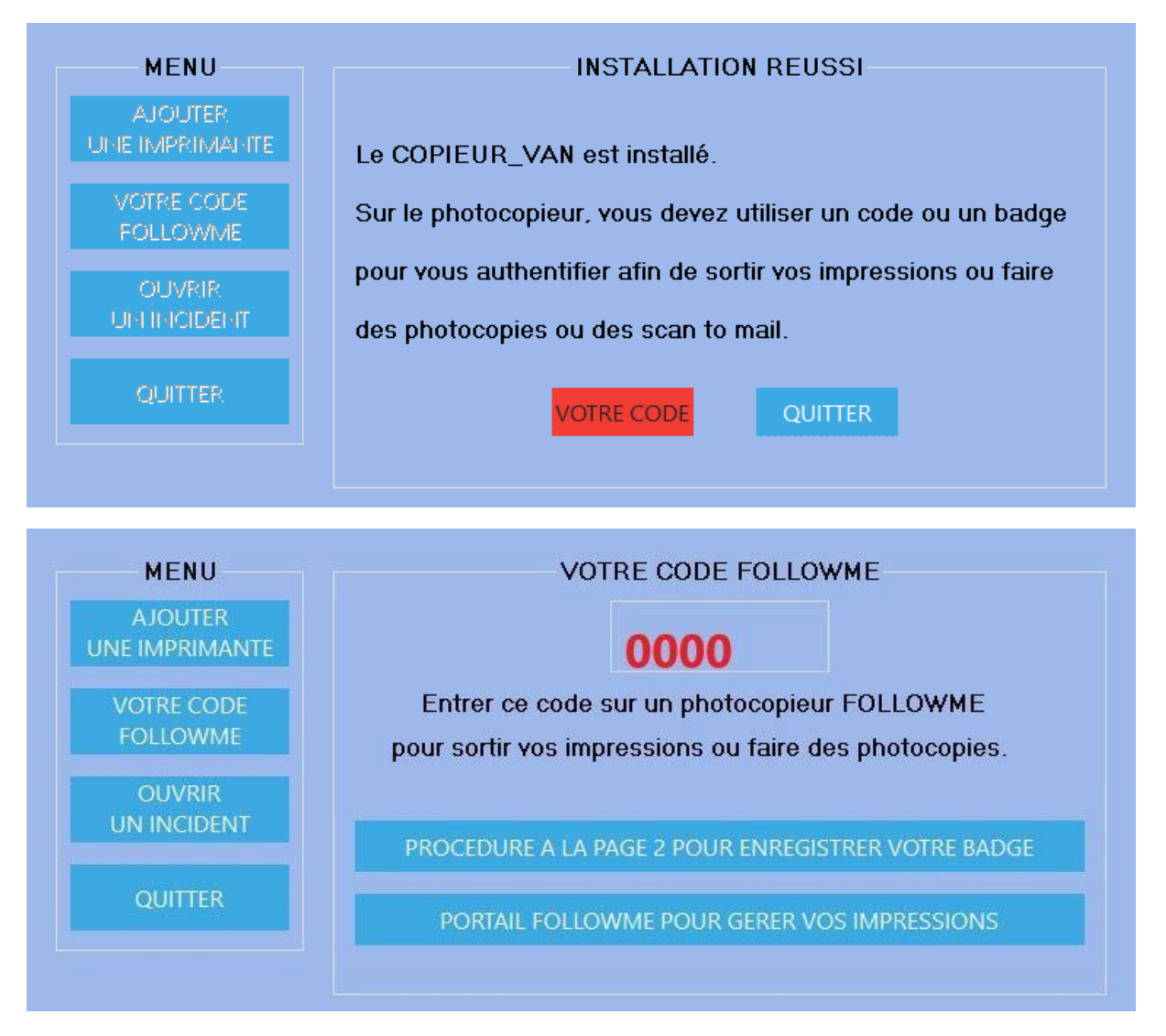

Cliquez sur QUITTER

## **Sur le copieur**

Tapez votre code "followme" après avoir cliqué sur l'écran dans la zone à renseigner

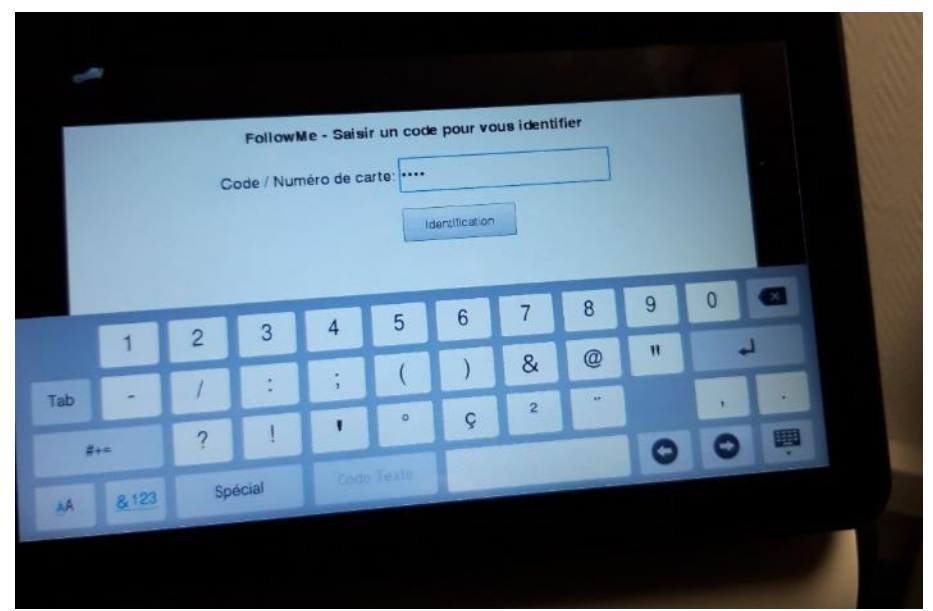

Puis cliquez sur "Identification

Lors de votre première connexion, vous pouvez enregistrer votre badge d'accès, ce qui facilitera vos impressions ultérieures. Cliquez sur "Oui"

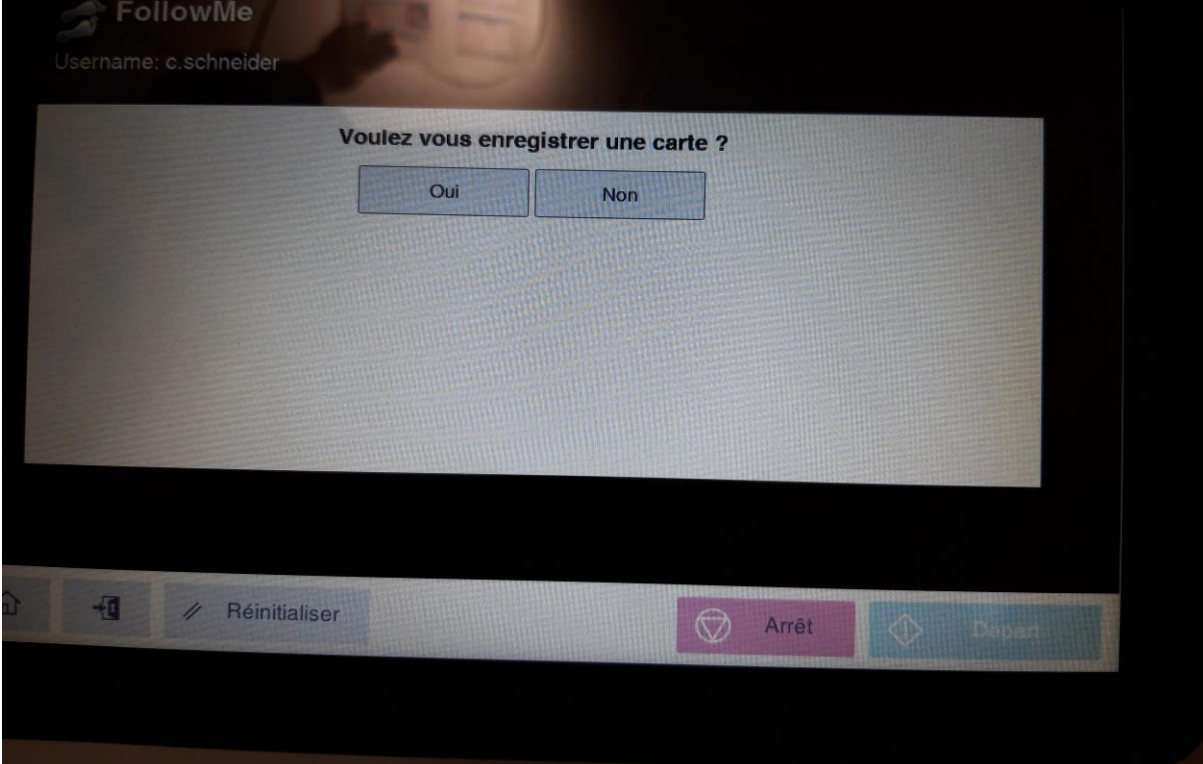

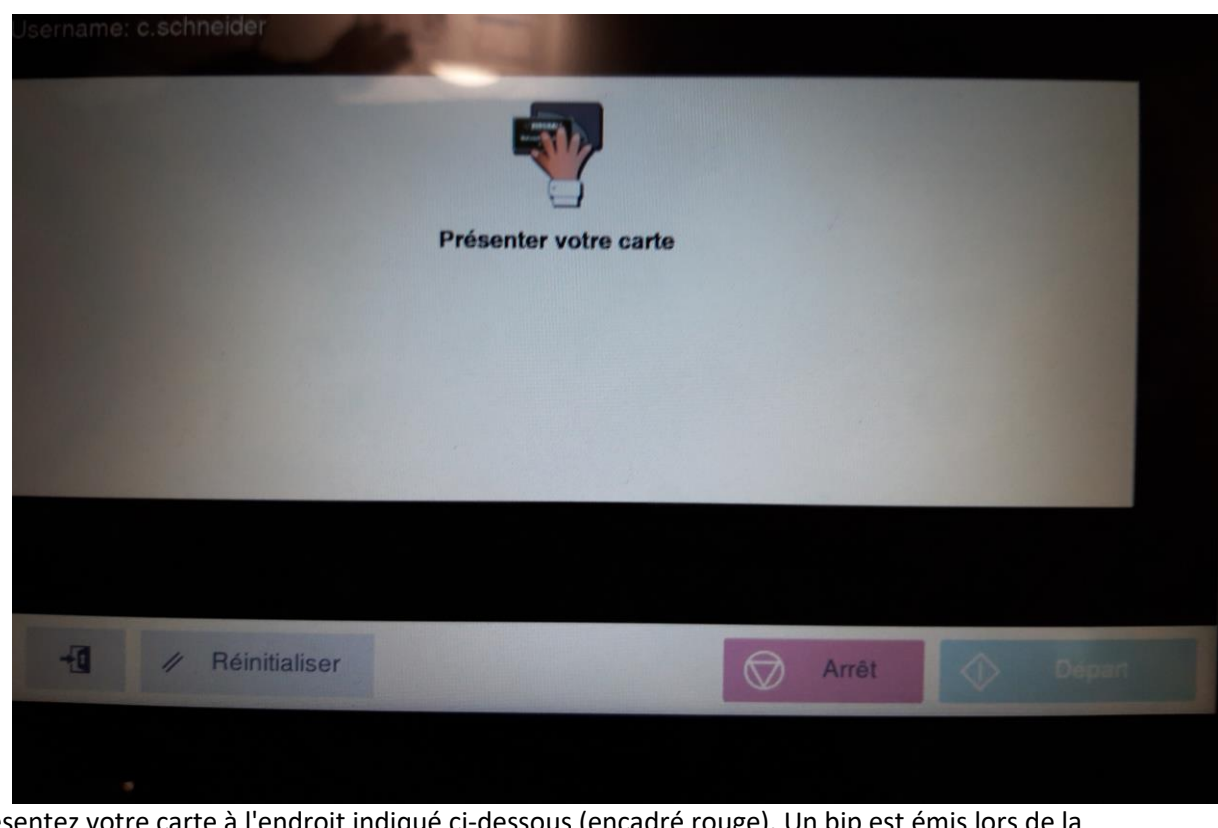

Présentez votre carte à l'endroit indiqué ci-dessous (encadré rouge). Un bip est émis lors de la lecture du badge

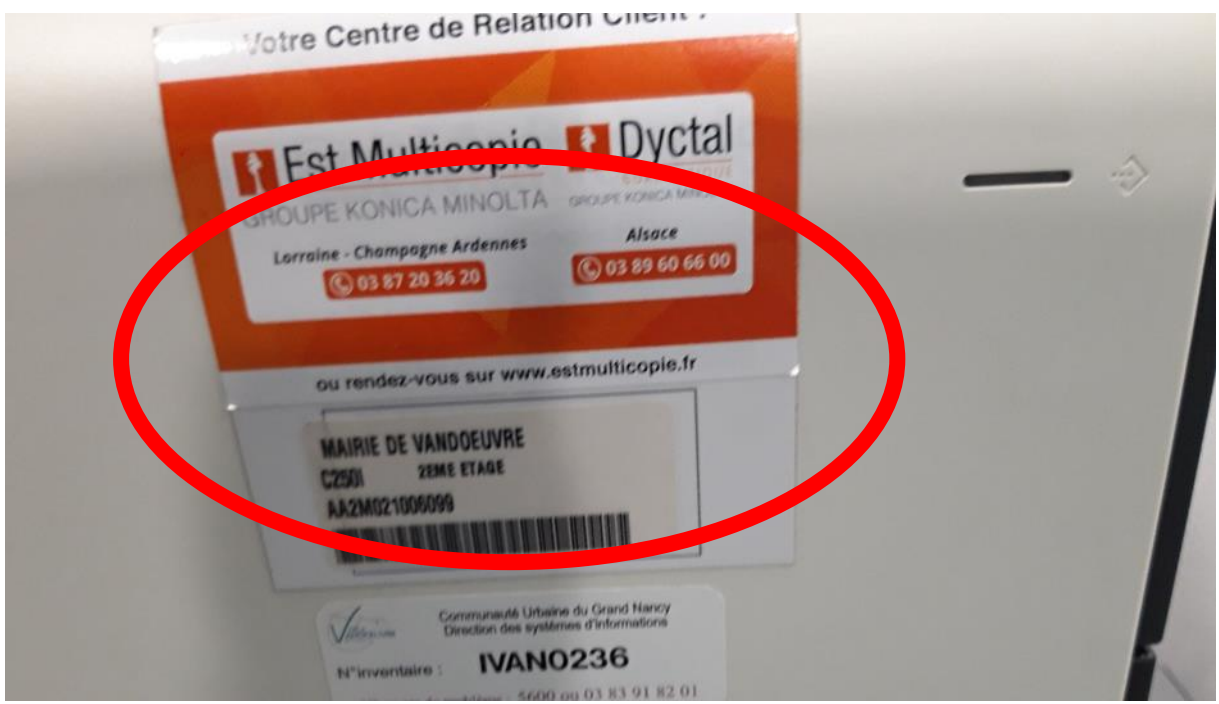

Si cet écran apparait, cliquez sur la maison.

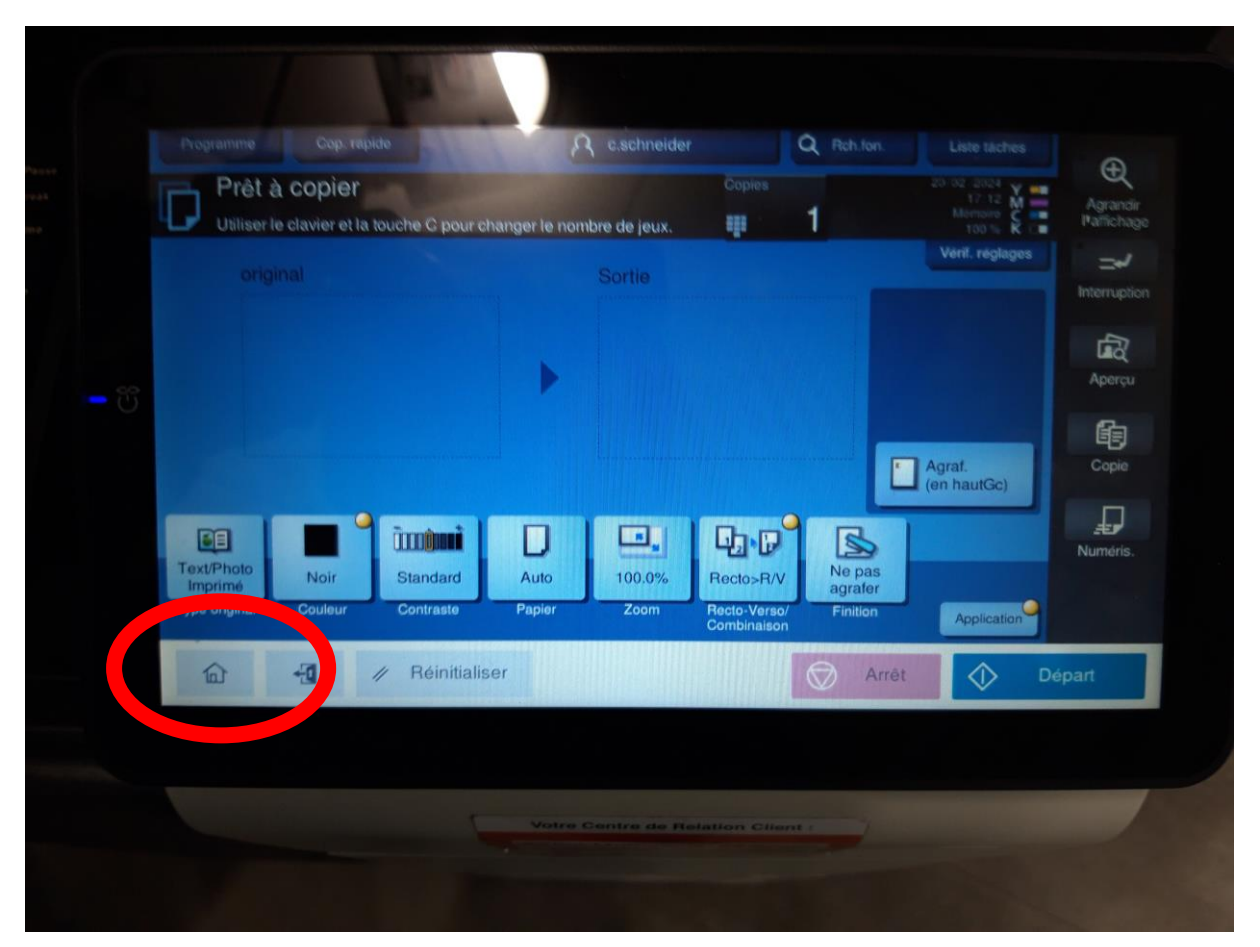

Pour une copie ou une numérisation cliquez sur les icones concernés. Pour obtenir vos impressions cliquez sur "followme"

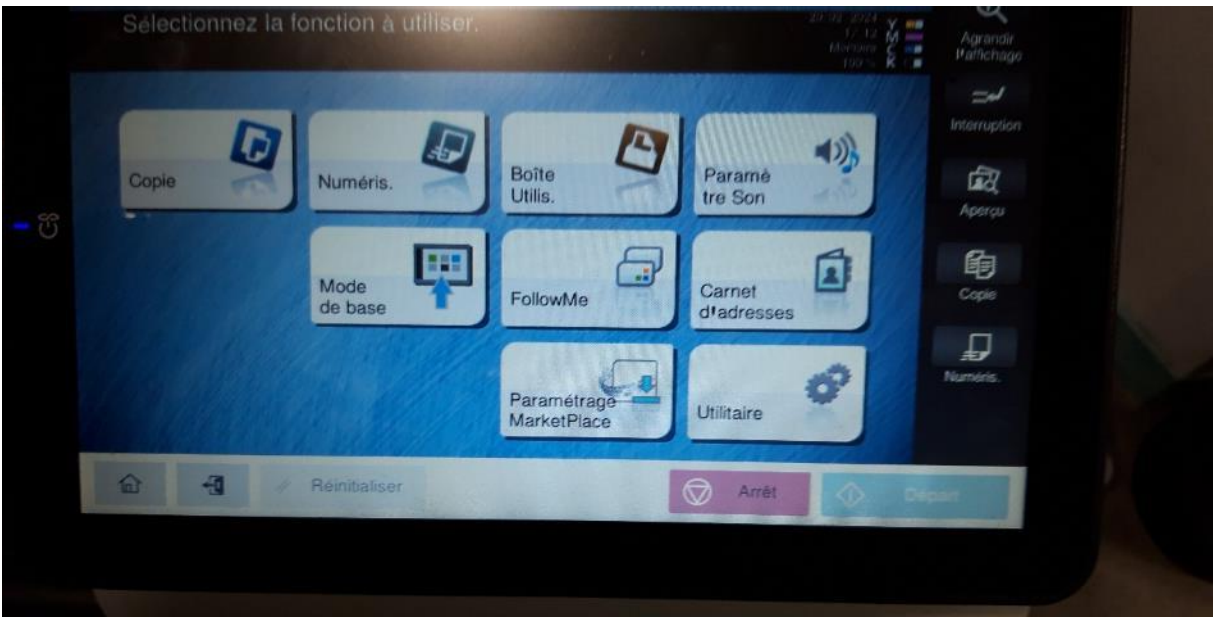

Note: dans le cas de numérisation, votre boite mail est automatiquement créée sous le nom de "Me"

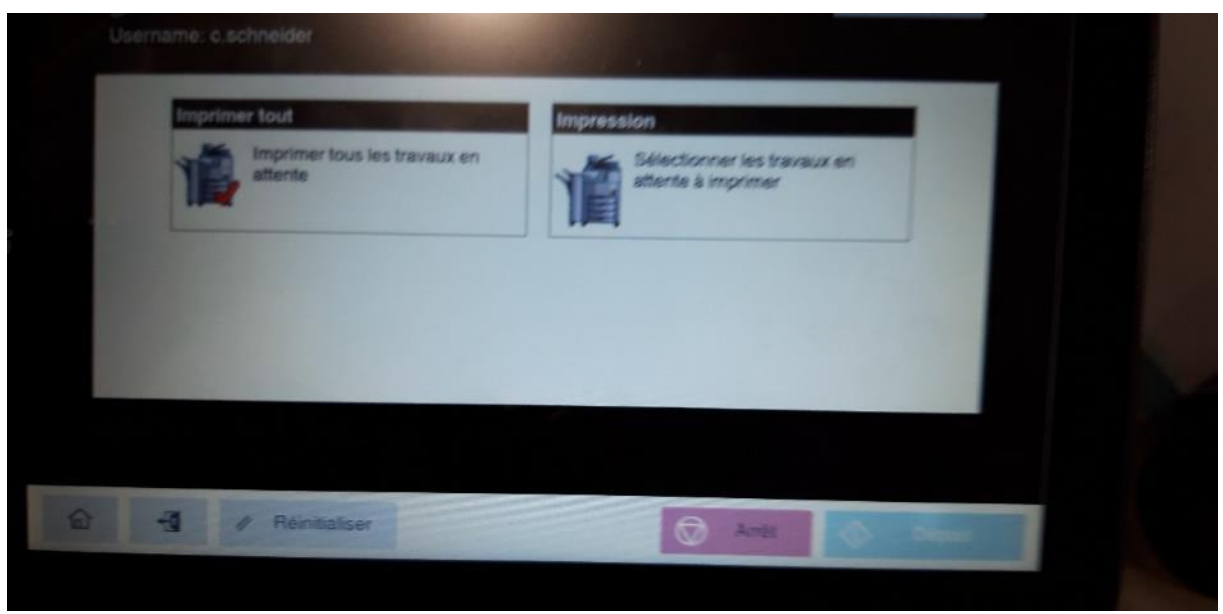

Cliquez sur "Sélectionnez les travaux…" pour voir vos travaux d'impression en attente

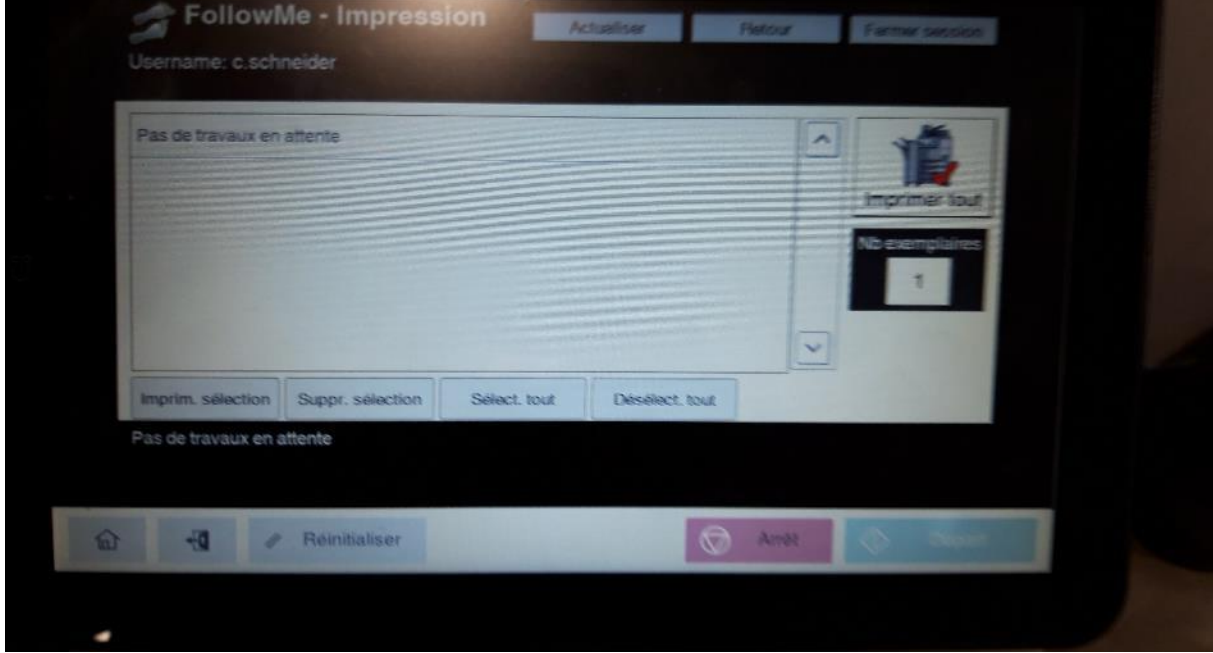

Sélectionnez ceux que vous souhaitez imprimer et cliquez sur "Imprim.sélection". Si vous voulez tout imprimer cliquez sur "Imprimez tout".

Une fois vos travaux terminés, badgez de nouveau ou cliquez sur la porte pour vous déconnecter.

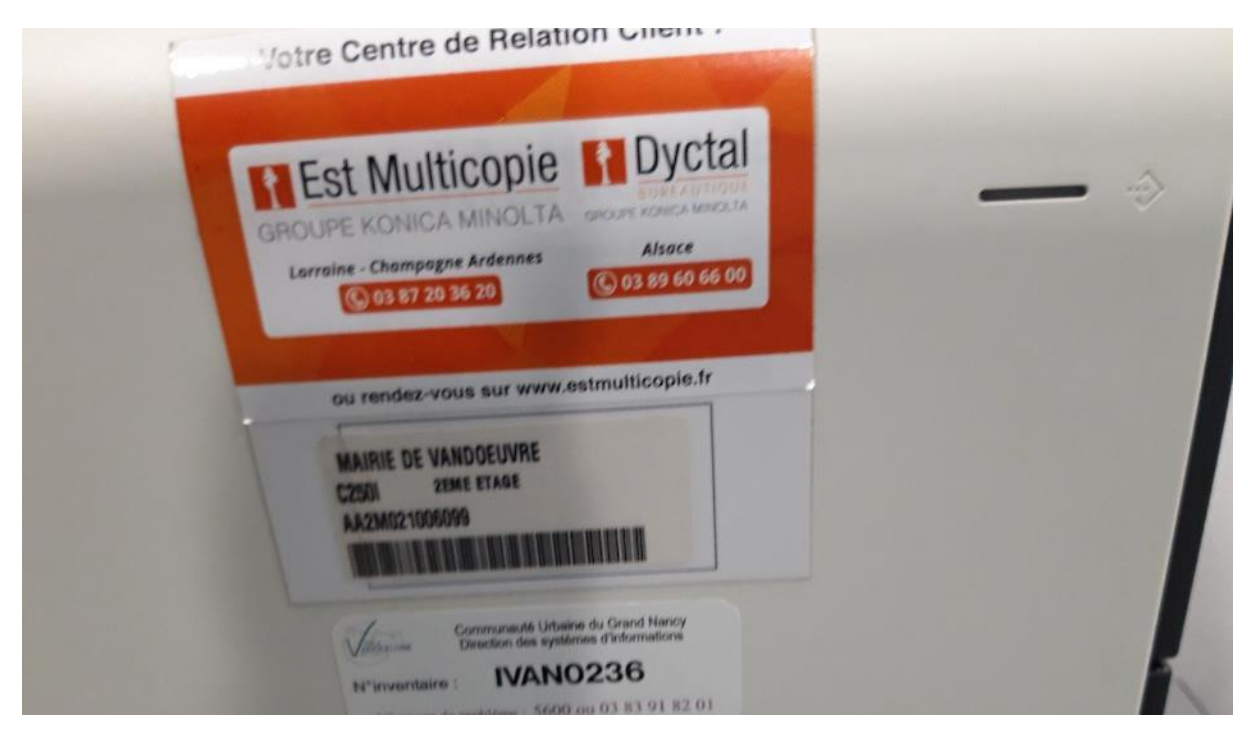